# **Подключение алкотестеров Динго В-01 и В-02** в **интегрированную систему безопасности «КОДОС».**

Версия 1 от 12.2023

#### Оглавление

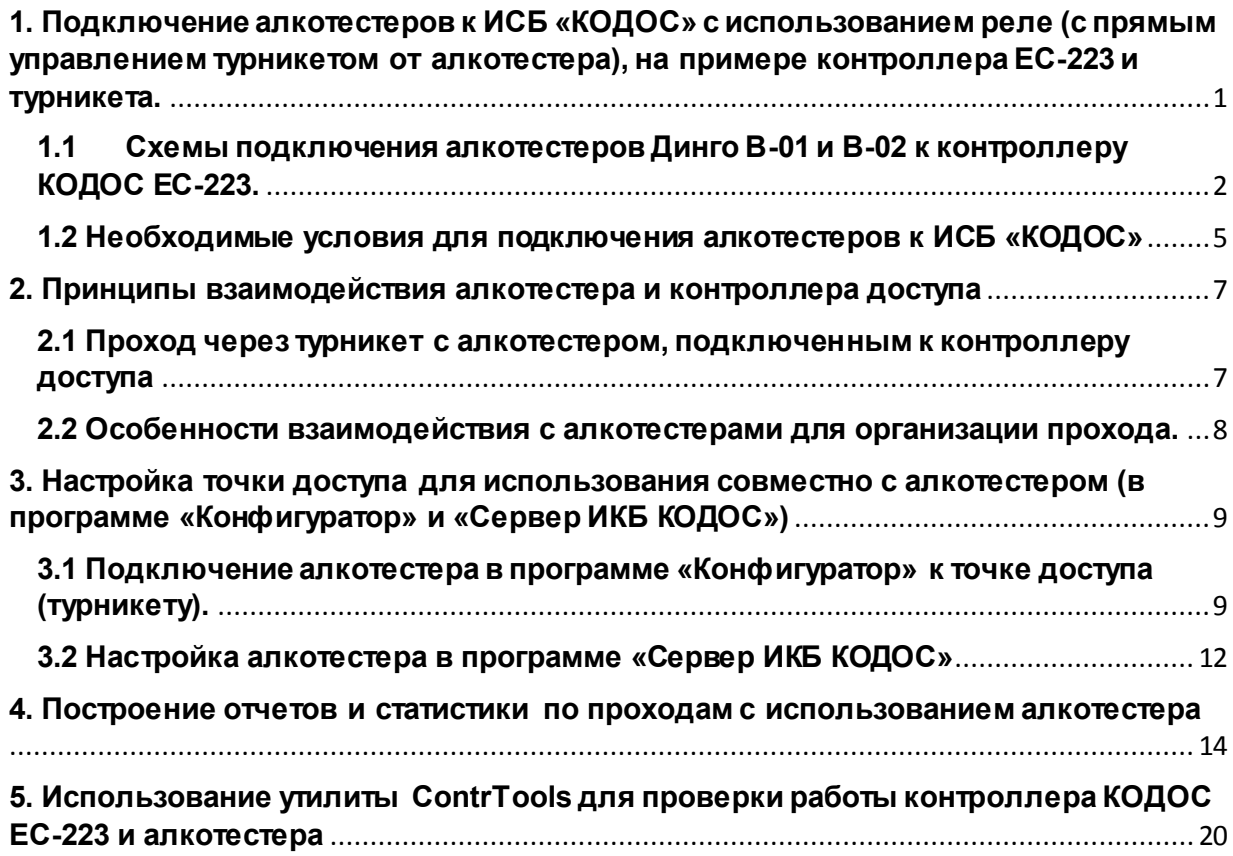

<span id="page-0-0"></span>**1. Подключение алкотестеров к ИСБ «КОДОС» с использованием реле (с прямым управлением турникетом от алкотестера), на примере контроллера ЕС-223 и турникета.**

<span id="page-1-0"></span>**1.1 Схемы подключения алкотестеров Динго В-01 и В-02 к контроллеру КОДОС ЕС-223.**

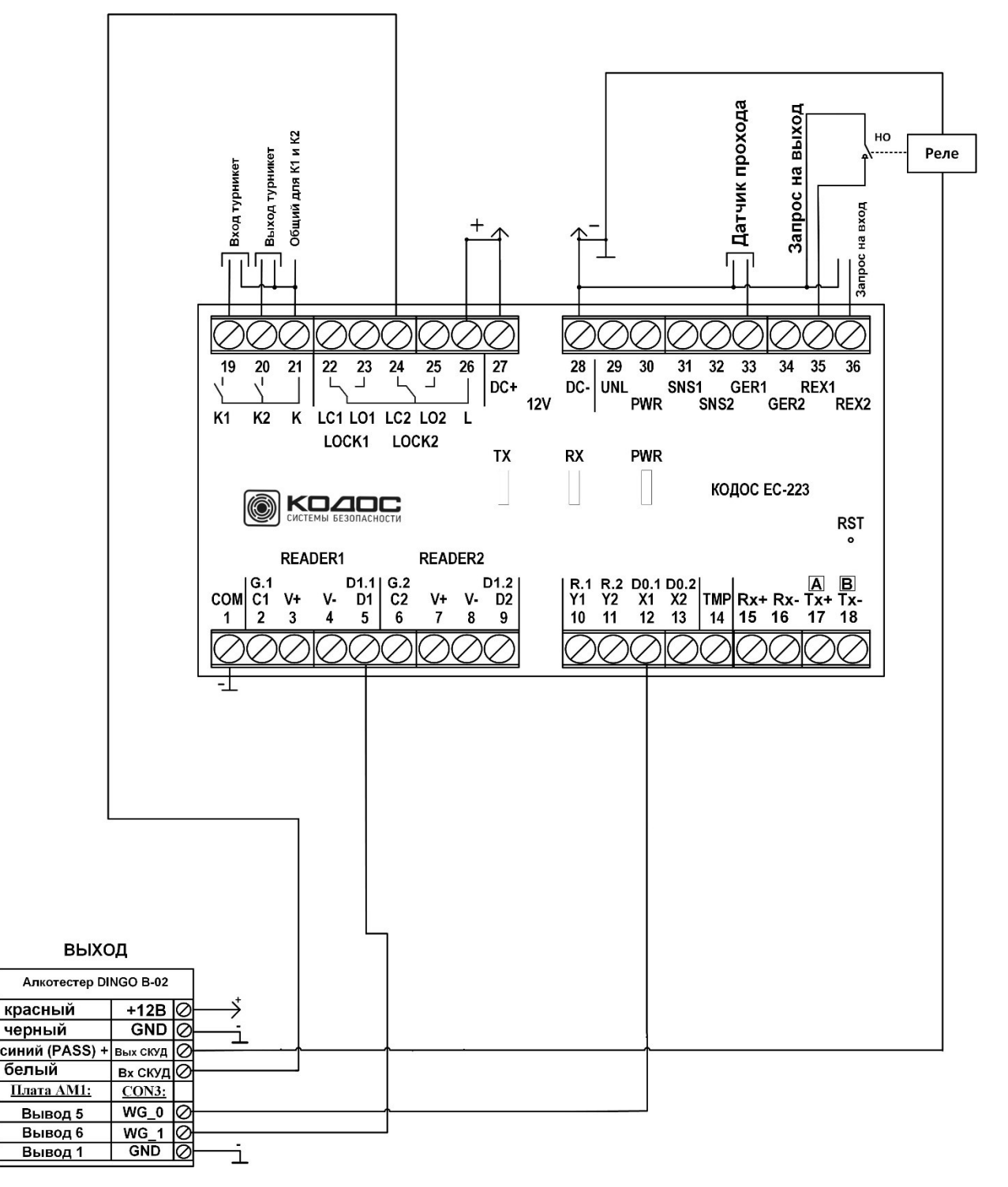

**Рисунок 1. Подключение алкотестера Динго В-02 на «выход» турникета.**

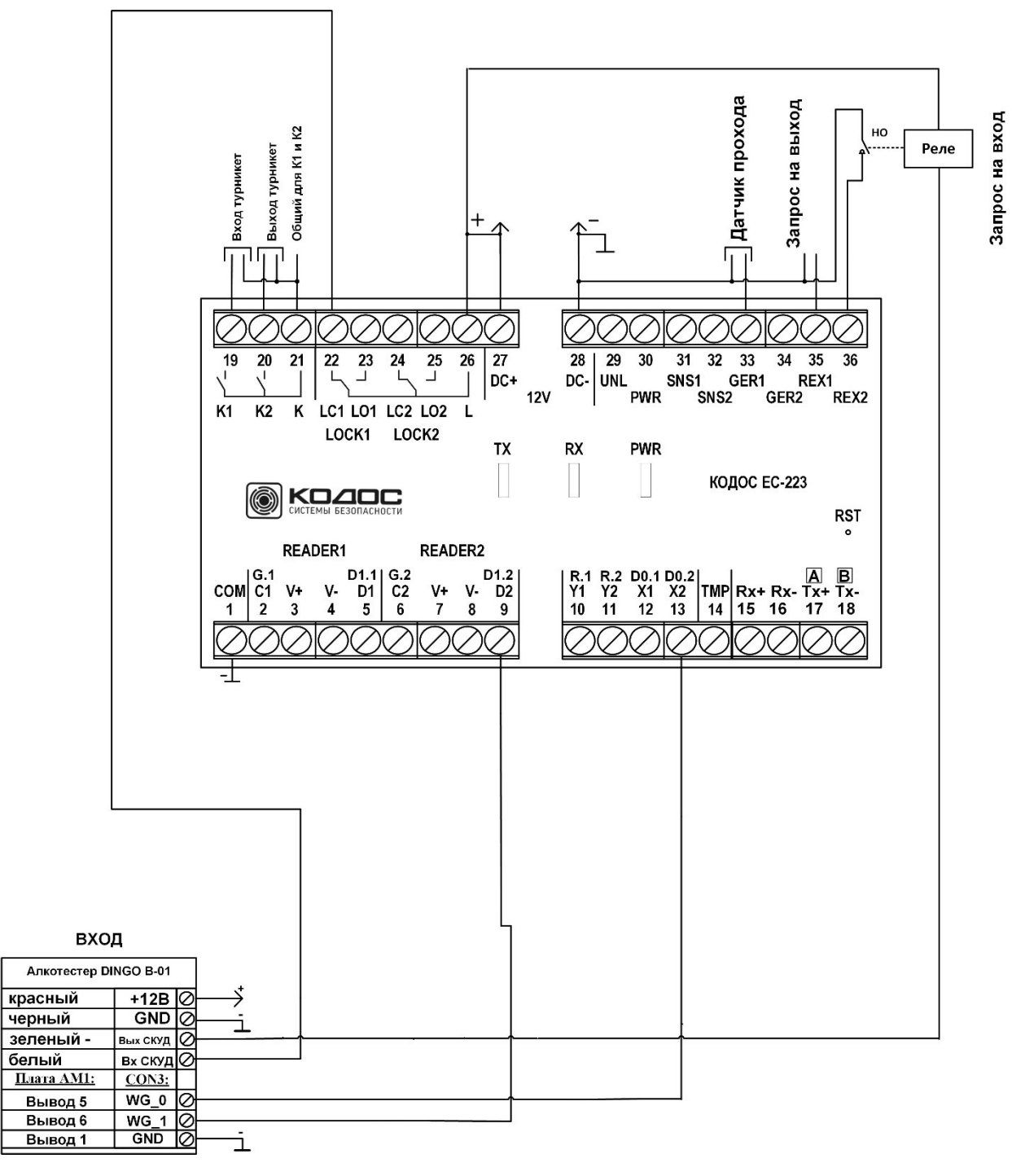

#### **Рисунок 2. Подключение алкотестера Динго В-01 на «вход» турникета.**

**Примечание 1:** на рисунках не показано подключение считывателей (по интерфейсу Wiegand), которые подключаются к контроллеру ЕС-223 согласно стандартным схемам, приведенным в «Инструкции по монтажу контроллеров КОДОС ЕС-223", при этом выходы интерфейса Wiegand D0, D1 и "-" считывателя подключаются параллельно аналогичным выходам алкотестера.

**Примечание 2:** Производитель алкотестеров может вносить изменения в цвета выводов, а также изменять полярность сигналов управления

**Примечание 3:** Клеммы "COM" (1) и "DC-" (28) контроллера ЕС-223 должны быть соединены перемычкой, в противном случае получение данных по интерфейсу Wiegand не гарантируется.

**Примечание 4:** Необходимо учитывать, что у алкотестеров В-01 и В-02 управление выходом (подключаемым к реле управления) производится сигналами разной полярности, как и показано на схемах подключения.

### **Таблица 1.Подключение оборудования к контроллеру ЕС-223 (алкотестеры, считыватели, турникет)**

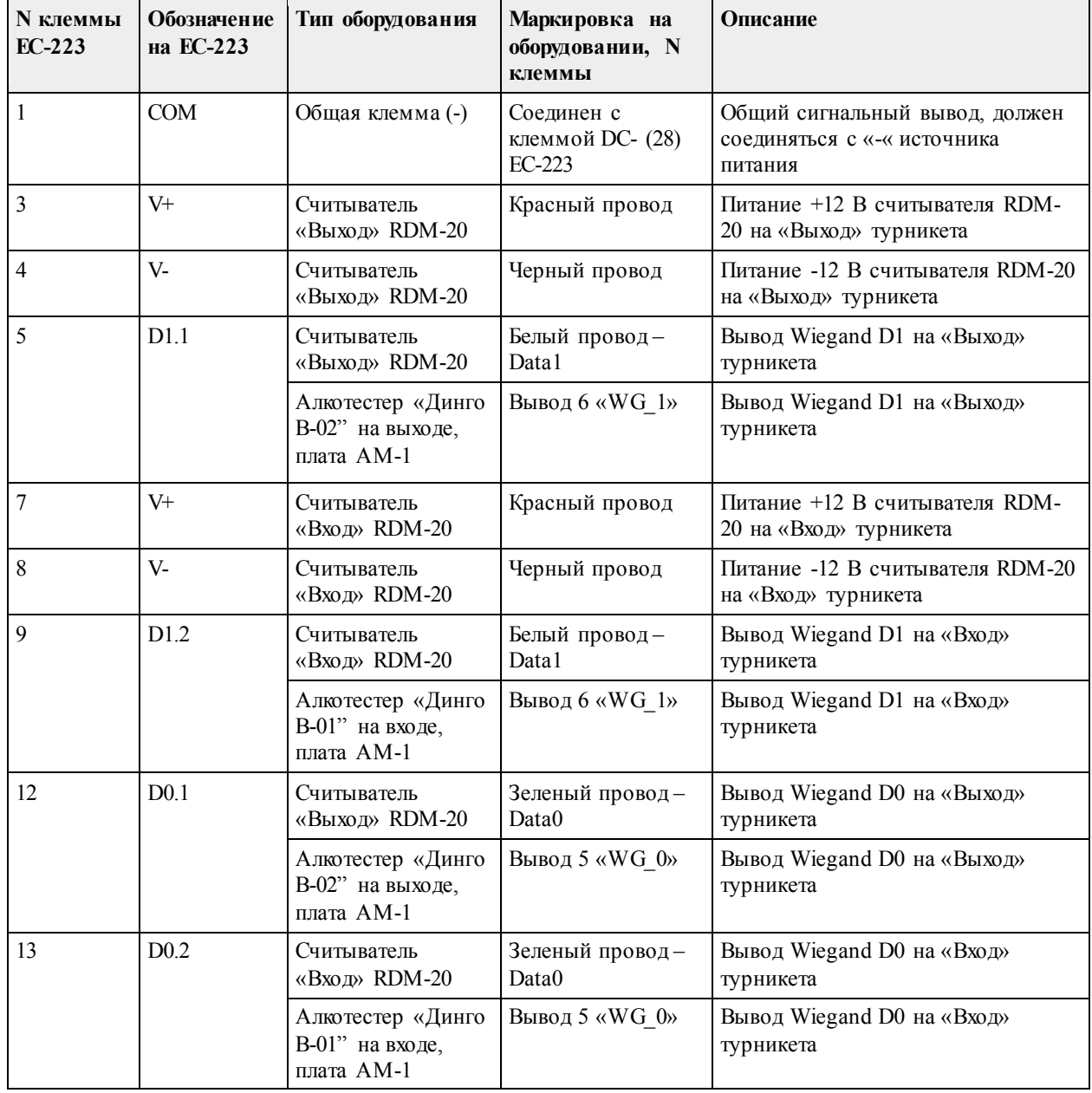

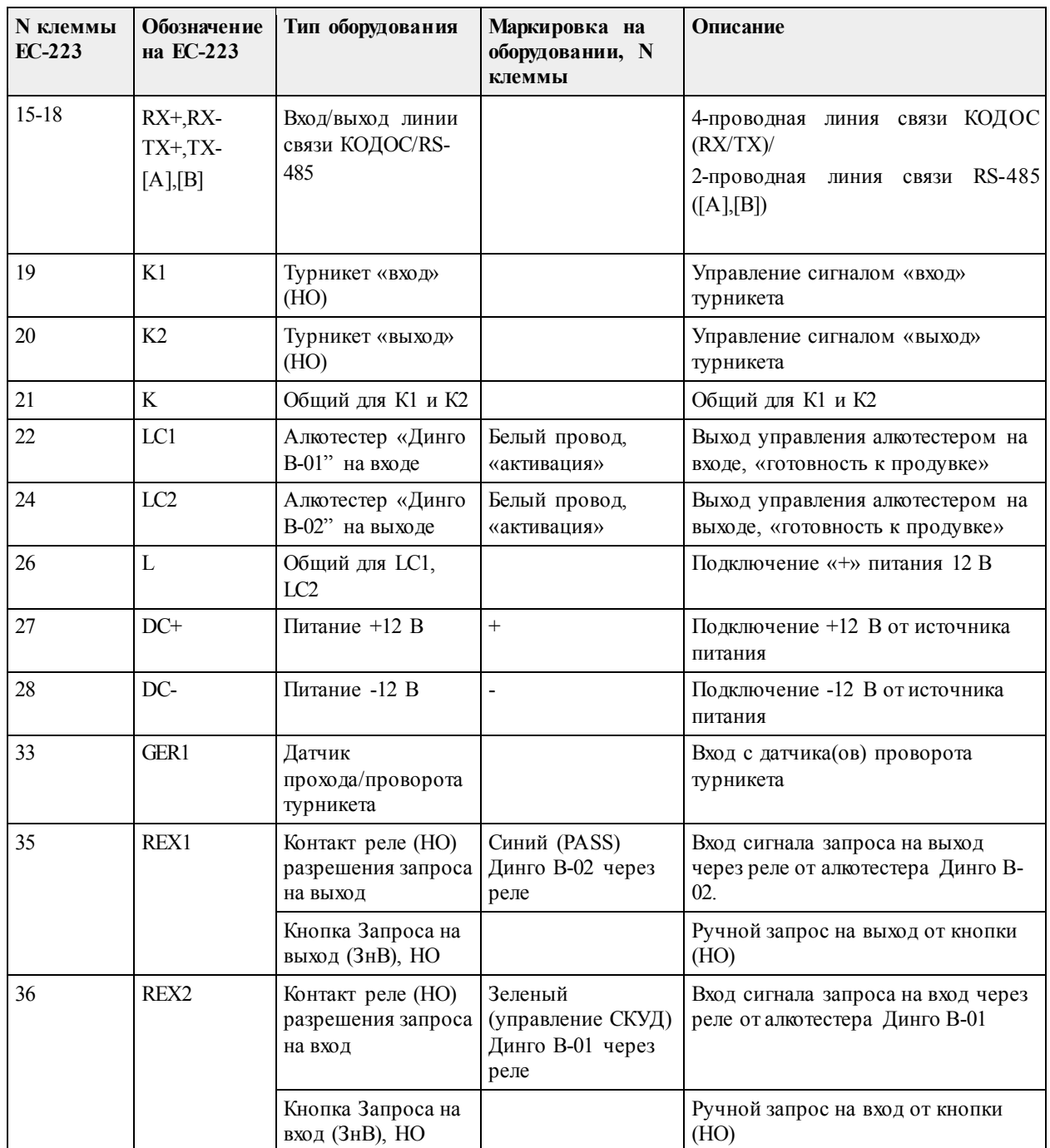

**Примечание:**Производитель алкотестеров «Динго» и плат интерфейсов "АМ-1" может изменять схемы их подключения, поэтому необходимо следовать их инструкциям при подключении.

### <span id="page-4-0"></span>**1.2 Необходимые условия для подключения алкотестеров к ИСБ «КОДОС»**

1. Питание алкотестера осуществляется от источника питания 12 В постоянного тока, с допустимым током нагрузки не менее 0.5-1 А на каждый алкотестер. Рекомендуется использовать общий блок питания для алкотестера и контроллера доступа, с которым он работает.

- 2. Управление турникетом производится контроллером доступа ЕС-223 (также и ЕС-211, ЕС-212, ЕС-222), на аппаратном уровне, автономно (постоянная связь с Сервером ИКБ КОДОС не обязательна), решение о проходе/запрете входа принимает алкотестер.
- 3. Для передачи данных из алкотестера в контроллер ЕС-223 по интерфейсу Wiegand в каждый алкотестер необходимо установить плату интерфейсов АМ-1 (производства поставщика алкотестеров ООО «СИМС-2») со стандартной прошивкой. Формат передачи данных – Wiegand-26.
- 4. Дополнительным оборудованием является слаботочное электромагнитное реле с замыкающими контактами «НО» (Например, УК-ВК), которое необходимо для передачи сигнала разрешения прохода от алкотестера к контроллеру ЕС-223
- 5. Контроллеры ЕС-223 должны быть с прошивкой не ниже **3.79**
- 6. Программное обеспечение «ИКБ КОДОС» должно быть не ниже версии **1.20.6.7543**
- 7. Возможно использование любых считывателей с интерфейсом Wiegand с поддержкой Wiegand-26 (не рекомендуется использовать считыватели КОДОС RD-1100M, 1030M).
- 8. Версия сервера базы данных (не ниже): MS SQL 2019, или Firebird 2.5
- 9. На предприятии не должны быть записаны в базу ИКБ КОДОС карты доступа со следующими кодами:
	- 008xxx (все карты с номерами в этом диапазоне)
	- 001000
	- 002000
	- …
	- 007000
	- 009000

При наличии таких кодов карт в базе данных, лучше их заменить на карты с другим номером.Это связано с аналогичными служебными кодами, которые передает алкотестер.

10. Вывод уровня алкоголя производится в мг/л. Критический уровень алкоголя можно настроить в самом алкотестере (по умолчанию – 0.20).

После подключения алкотестера рекомендуется проверить его взаимодействие с контроллером доступа с помощью утилиты ContrTools.

### <span id="page-6-0"></span>**2. Принципы взаимодействия алкотестера и контроллера доступа**

### <span id="page-6-1"></span>**2.1 Проход через турникет с алкотестером, подключенным к контроллеру доступа**

**Проход осуществляется по следующему алгоритму:**

- Алкотестер мигает всеми индикаторами, что показывает его отключенное состояние (продувать не нужно, реакции не будет);
- Пользователь подносит карту доступа к считывателю;
- Если карта доступа с уровнем доступа без алкотестера, проход осуществляется по стандартному алгоритму прохода, без алкотестера (либо разрешение, либо запрет входа);
- Если карта доступа содержит уровень доступа для продувки через алкотестер, то алкотестер включается в режим продувки (все индикаторы перестают мигать и горят непрерывно), при этом начинается отсчет времени цикла продувки (время ожидания продувки задается в настройках в соответствующем меню)
- Пользователь продувается в алкотестер, через некоторое время алкотестер выдает результат в виде индикации (красная лампа – «алкоголь», зеленая лампа – «в норме», желтая лампа «состояние» означает – «слабый выдох») и принимает решение о проходе (открывает турникет) только при результате теста с индикацией «в норме» зеленым цветом, в остальных случаях турникет не открывается, через установленное время ожидания прохода турникет закрывается;
- После проведения измерения требуется некоторое ожидание (от секунд до минут), когда будет возможен следующий проход (все лампы алкотестера снова начнут мигать) с новым поднесением карты доступа к считывателю. Необходимо учесть, что при высоком уровне алкоголя в выдохе, датчик

алкотестера начинает процедуру самоочистки, которая может продолжаться несколько минут, только после этого будет возможен новый цикл прохода.

- Следующий цикл прохода через турникет с использованием алкотестера возможен только при возврате алкотестера в рабочий режим (мигание всех индикаторов).

#### <span id="page-7-0"></span>**2.2 Особенности взаимодействия с алкотестерами для организации прохода.**

- Для прохода через турникет по стандартной процедуре прохода (без требования продувания в алкотестер), в базу данных «Пользователи» ИКБ КОДОС должна быть записана карта доступа с разрешенным уровнем доступа. Дополнительно необходимо в меню настройки прохода через алкотестер ("Уровни прохода без контроля паров этанола») указать уровни доступа, которые не требуют продувки через алкотестер (указываются через запятую, или диапазон через тире);
- Владельцы карт с неуказанными в этом поле уровнями доступа, обязаны проходить продувку через алкотестер;
- Длительность цикла ожидания продувки через алкотестер указывается в настройке «Время отклика алкотестера», при окончании цикла необходимо повторить процедуру прохода с поднесением карты к считывателю.
- В случае запрета прохода через алкотестер, проход сотрудника осуществляется по внутреннему регламенту предприятия (например, через обращение к охраннику, открывающему проход кнопкой «ЗнВ»).
- Необходимо учитывать, что показания алкотестера не являются фактом медицинского освидетельствования и основанием для постановки диагноза «опьянение»; для оформления медицинского заключения необходимо обращаться к медицинскому работнику.
- На предприятии должен существовать регламент, запрещающий передавать персональную карту доступа другим сотрудникам.
- Алкотестеры Динго В-01 и В-02 отличаются по времени выдачи результата после продувки и времени самоочистки

сенсора, потому в настройках точки доступа «Время отклика алкотестера» у этих моделей может различаться.

### <span id="page-8-0"></span>**3. Настройка точки доступа для использования совместно с алкотестером (в программе «Конфигуратор» и «Сервер ИКБ КОДОС»)**

### <span id="page-8-1"></span>**3.1 Подключение алкотестера в программе «Конфигуратор» к точке доступа (турникету).**

- 1. Необходимо наличие в Конфигураторе настроенной и функционирующей точки доступа (без алкотестера) согласно "Инструкции по монтажу контроллеров доступа КОДОС ЕС-223"
- 2. В настройках конфигурации контроллера ЕС-223 включить конфигурацию «**Турникет**», выбрать интерфейс считывателей «**Wiegand**» и установить параметр: **«Выходы управления замками: «Ключи К»;**
- 3. После подключения алкотестера производится дополнительная настройка параметров согласно скриншотам ниже:

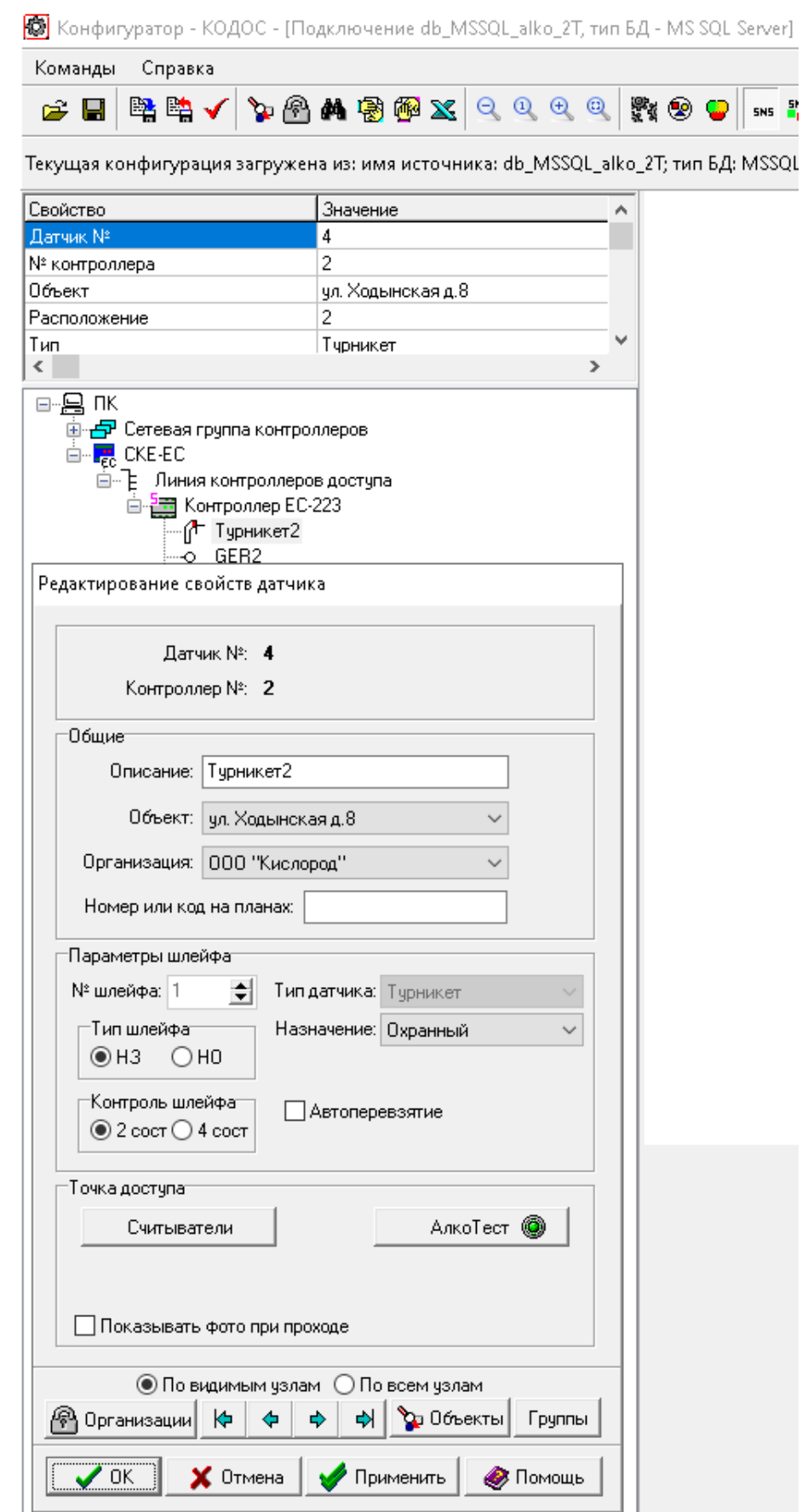

Рисунок 3. «Свойства» турникета (вызывается правой кнопкой мыши). Нажимаем кнопку «Алкотест»

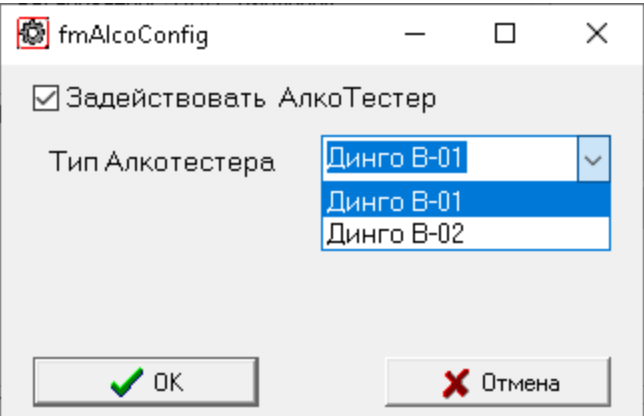

Рисунок 4. Активация работы с алкотестером. Задействуем алкотестер и выбираем его модель.

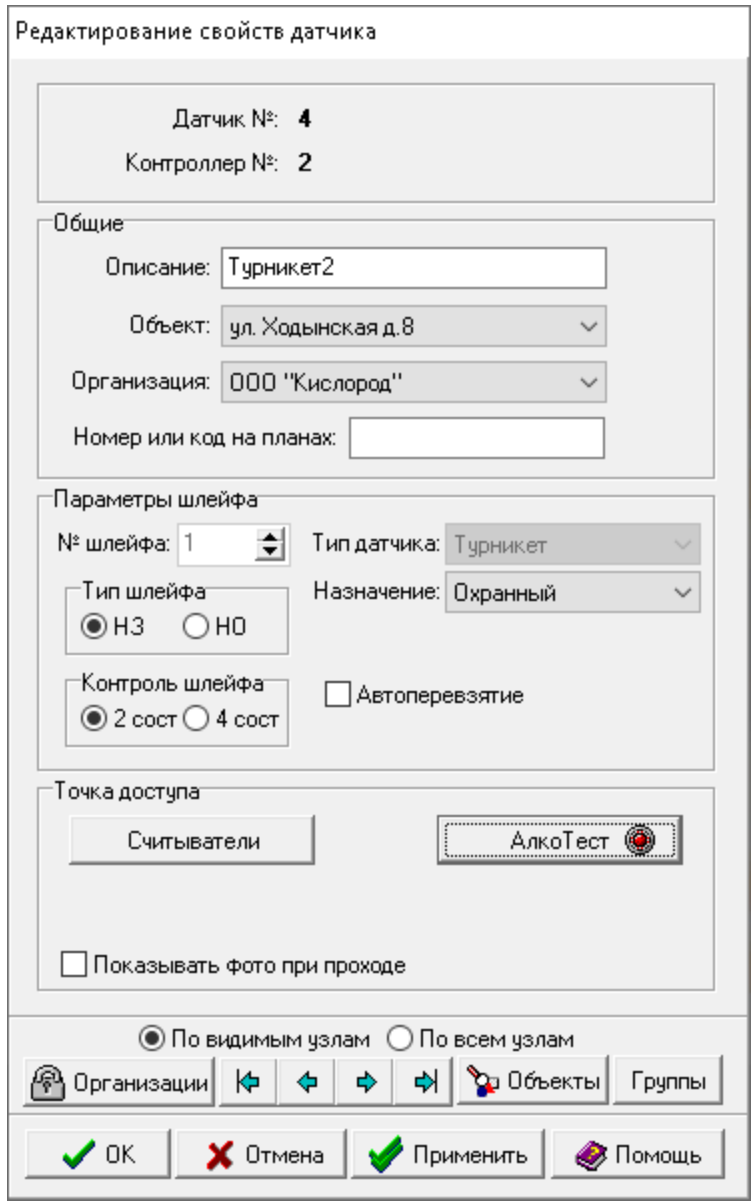

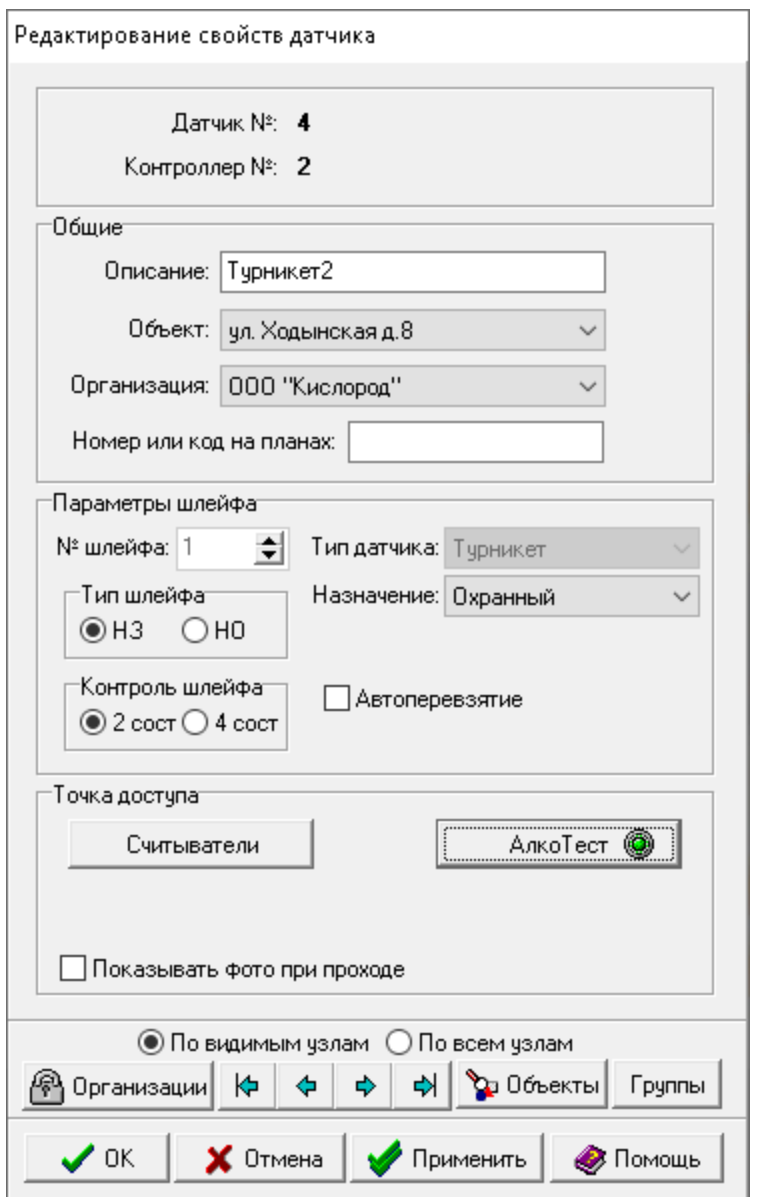

Рисунки 5 a), 5 б) – Цвет значка на кнопке «Алкотест» показывает настройку использования алкотестера. Красный: алкотестер не задействован, зеленый: алкотестер задействован. Далее сохраняем конфигурацию и выходим из Конфигуратора штатным способом.

### <span id="page-11-0"></span>**3.2 Настройка алкотестера в программе «Сервер ИКБ КОДОС»**

Открываем окно «Планы» Сервера ИКБ, выбираем нужную точку доступа (турникет), и правой кнопкой мыши в выпадающем меню выбираем «Настройки» (либо так же вызываем меню настроек выбранной точки доступа в окне «Управление»).

Далее действуем согласно скриншотам.

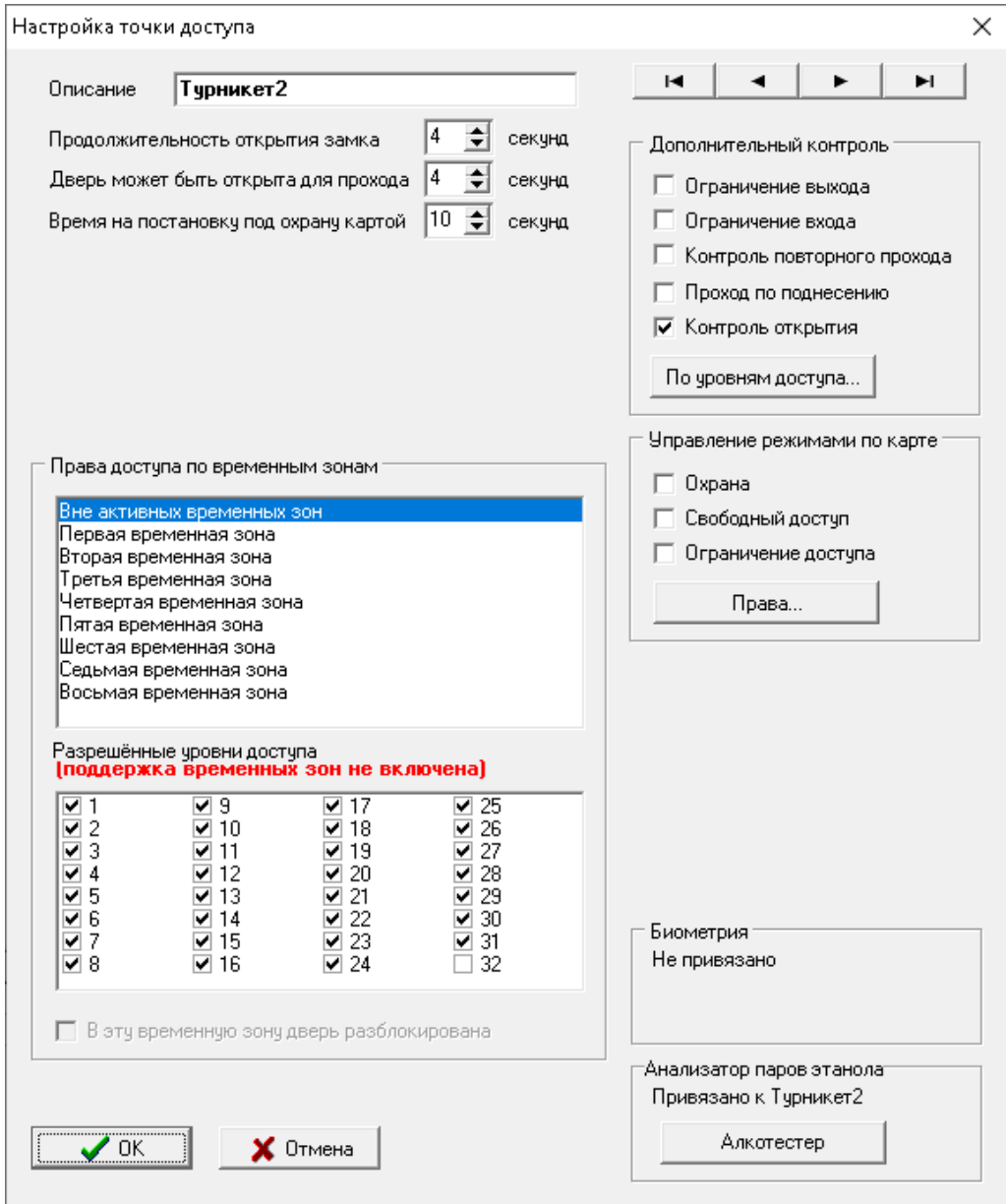

Рисунок 6. В окне настройки точки доступа нажимаем на кнопку «Алкотестер» в правом нижнем углу

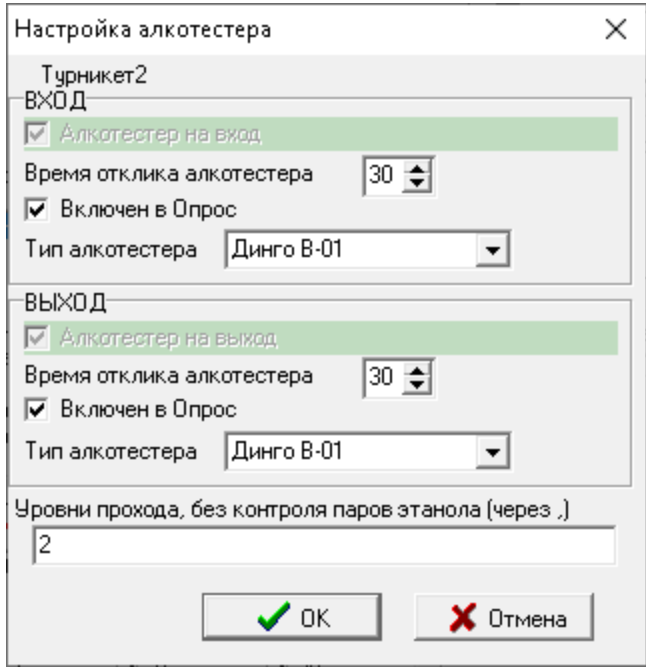

Рисунок 7. В окне настройки алкотестера(-ов) выставляем галочки согласно его подключению (на вход, на выход, или сразу два подключенных алкотестера на вход и выход).

Параметр «Время отклика алкотестера» может подбираться на месте в зависимости от его реальной работы на объекте. Стандартное значение: 30-40 сек. Отмечаем уровни доступа карт (можно несколько, через запятую), которые «проходят» сразу, без продувки на алкотестере (неуказанные уровни доступа будут «проходить» только через продувку на алкотестере). Не забудьте в настройках точки доступа (Рисунок N) разрешить все нужные уровни доступа к проходу.

На этом настройка точки доступа с использованием алкотестера(-ов) закончена.

### <span id="page-13-0"></span>**4. Построение отчетов и статистики по проходам с использованием алкотестера**

Вначале открываем вкладку «События», где отображаются события проходов через алкотестер в реальном времени.

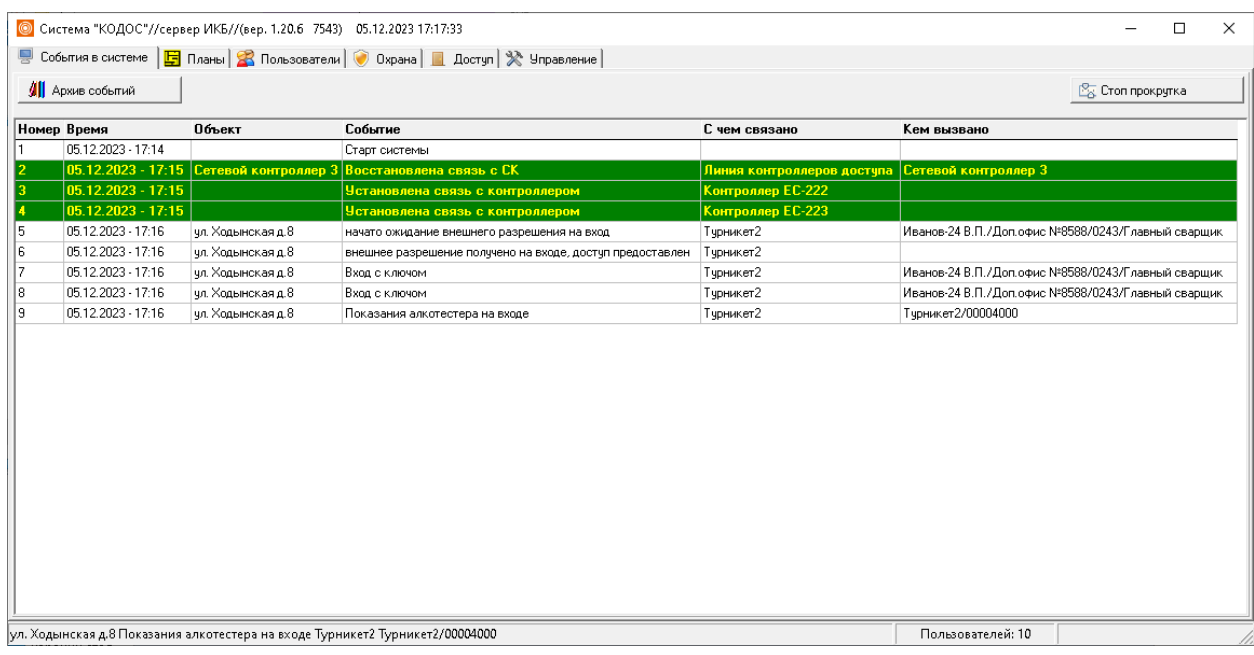

Рисунок 8. Окно событий с примером прохода через алкотестер по результату с уровнем алкоголя «В норме».

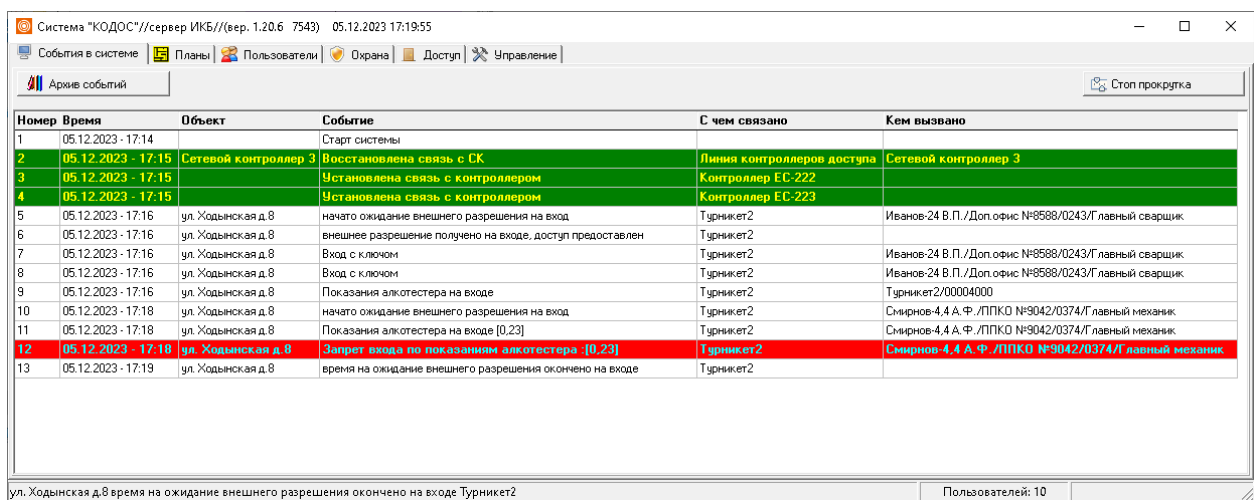

Рисунок 9. Окно событий с примером прохода через алкотестер по тревожному событию превышения уровня алкоголя: «Алкоголь», с указанием уровня измеренного алкоголя (мг/л).

Отчеты по проходам находятся в меню «События» по нажатию кнопки «Архив событий», при этом вызывается фильтр Архива событий, где необходимо указать правильные даты нужного периода вывода Архива событий. После чего появляется меню Архива Событий за указанные даты.

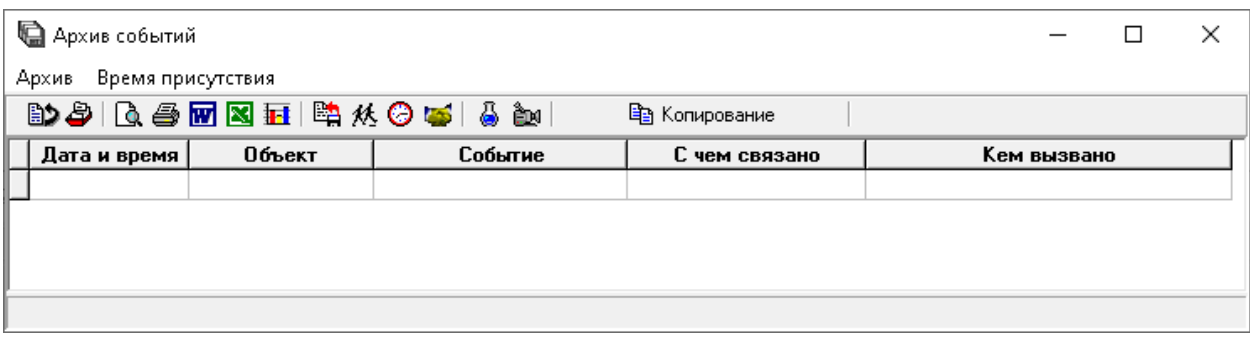

### Рисунок 10. Стандартное окно «Архив Событий»

Для открывания окна Отчета о проходах через Алкотестер в верхней части меню «Архив событий» нажать на значок синей мензурки.

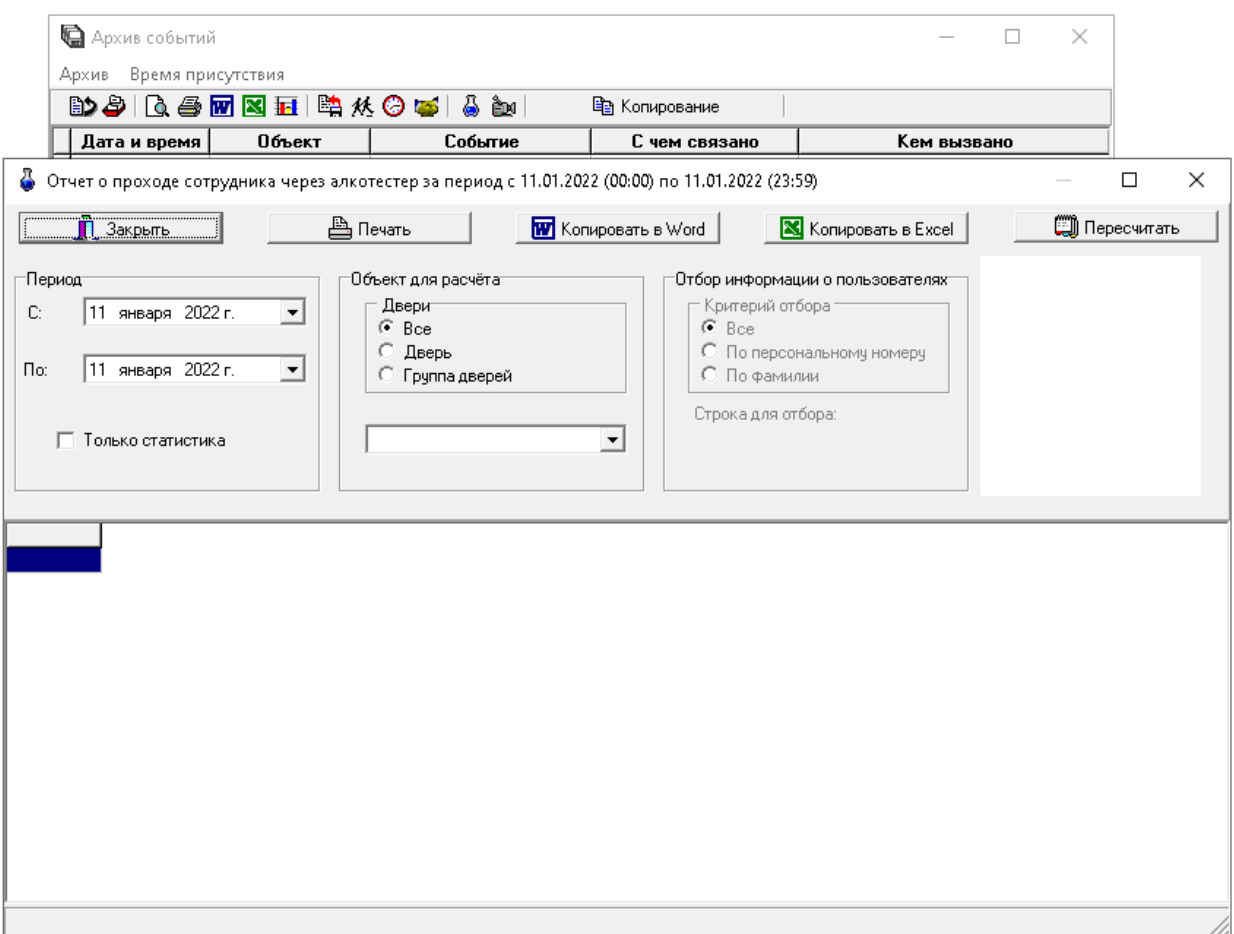

Рисунок 11. Меню отчетов о проходе через алкотестер.

Далее – выбираем меню «Период», выбираем точку(-и) доступа, а также пользователя (либо всех), по которым составляется отчет за указанный период, нажимаем кнопку «Пересчитать»

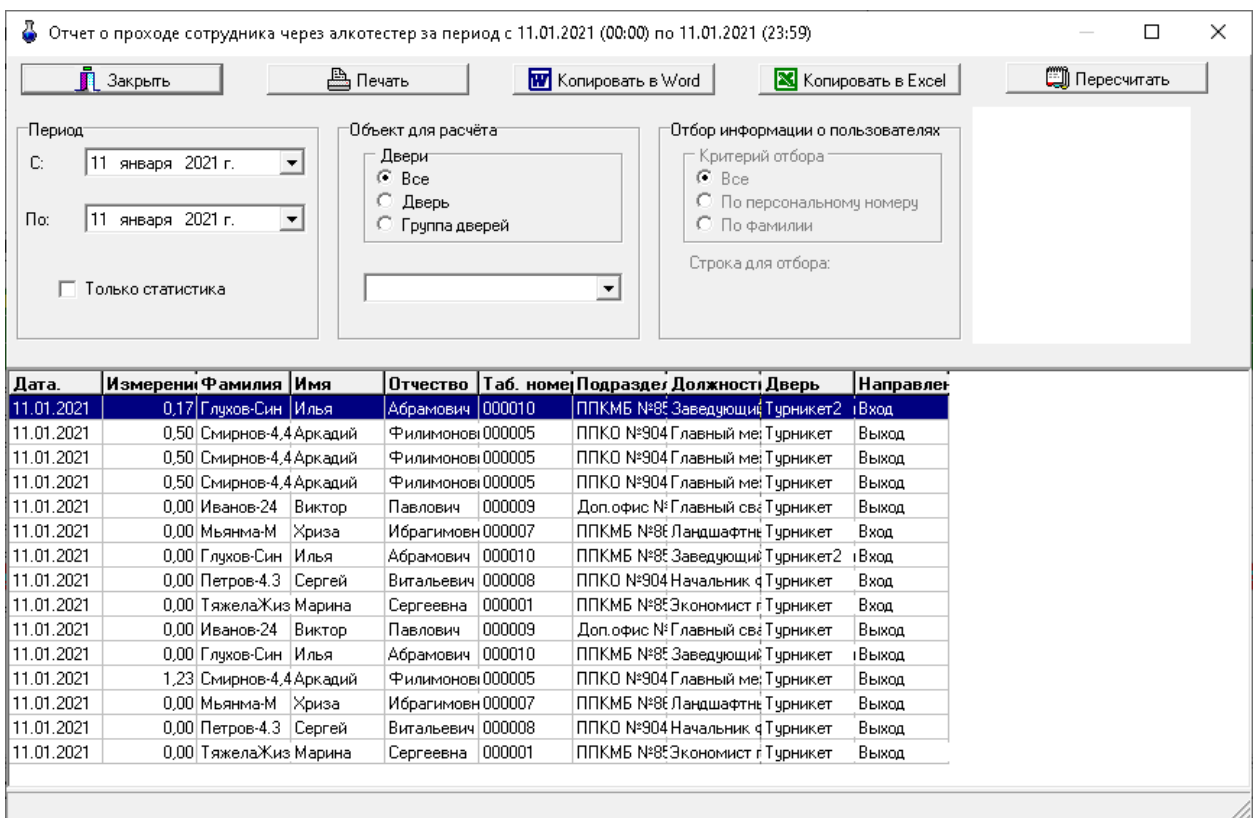

Рисунок 12. Окно с выводом отчета по проходам через алкотестер с указанием уровня алкоголя. Отчет можно экспортировать в файлы Word, Exсel по нажатию соответствующих кнопок.

При необходимости вывода окна статистики по проходам через алкотестер, в предыдущем окне «Отчета о проходе через алкотестер» (Рисунок 12) ставим галочку «Только статистика», появляется окно общей статистики.

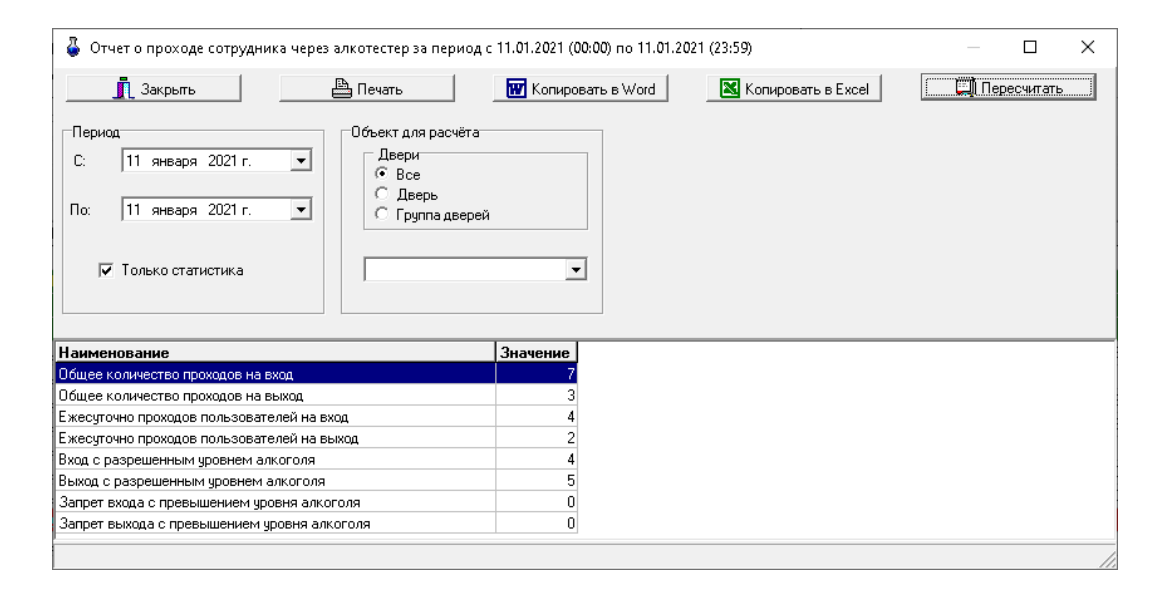

Рисунок 13. Окно вывода общей статистики

### Далее выбираем опять нужные параметры и нажимаем «Пересчитать»

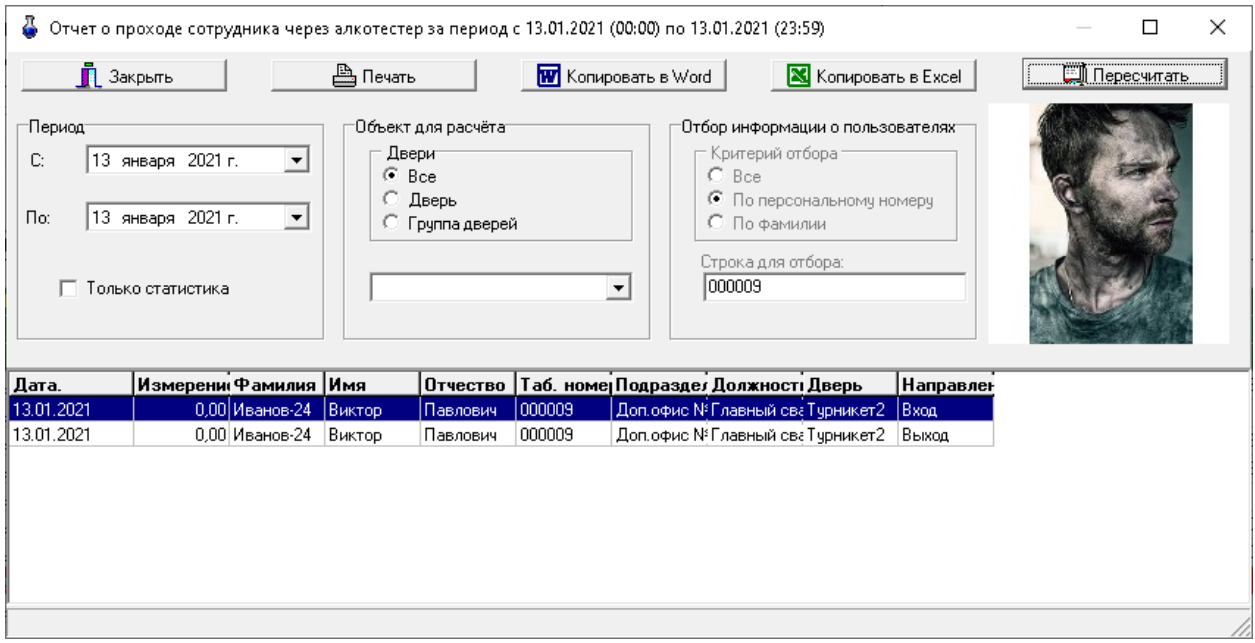

Рисунок 14. Окно статистики по проходам через алкотестер по персональному номеру сотрудника

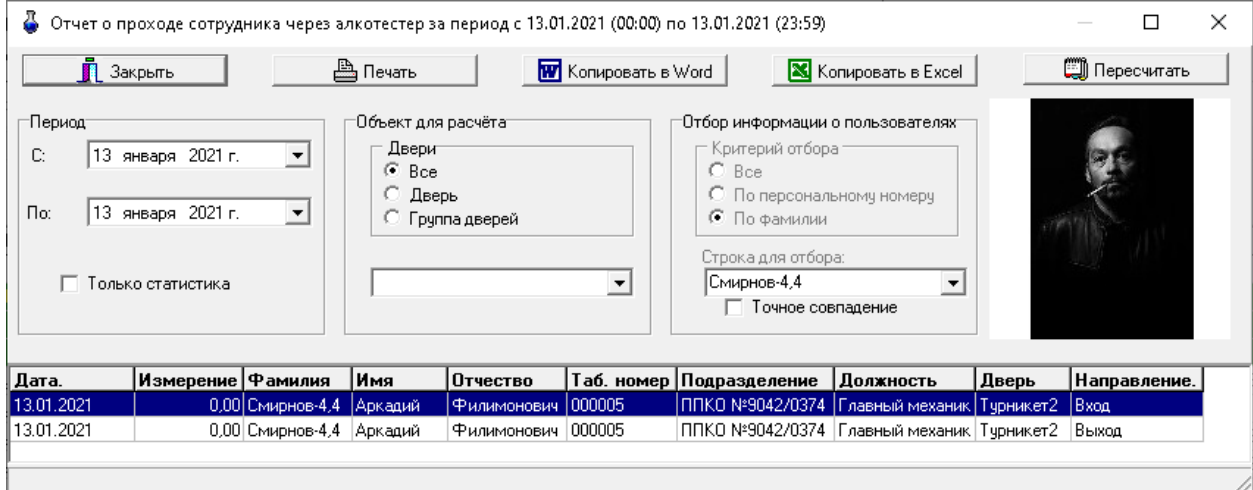

Рисунок 15. Окно статистики по проходам через алкотестер по фамилии сотрудника.

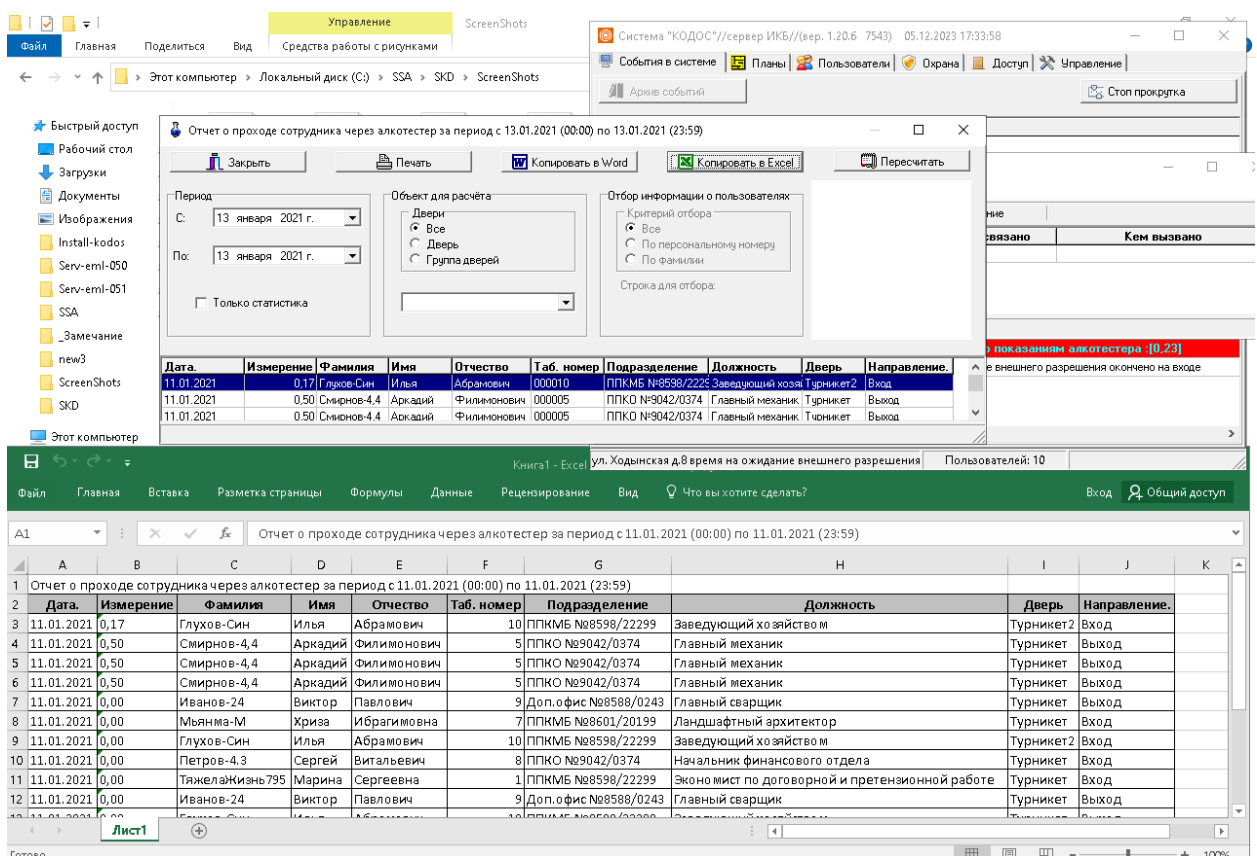

### Рисунок 16. Пример экспорта статистики в таблицу Excel по нажатию кнопки «Копировать в Excel»

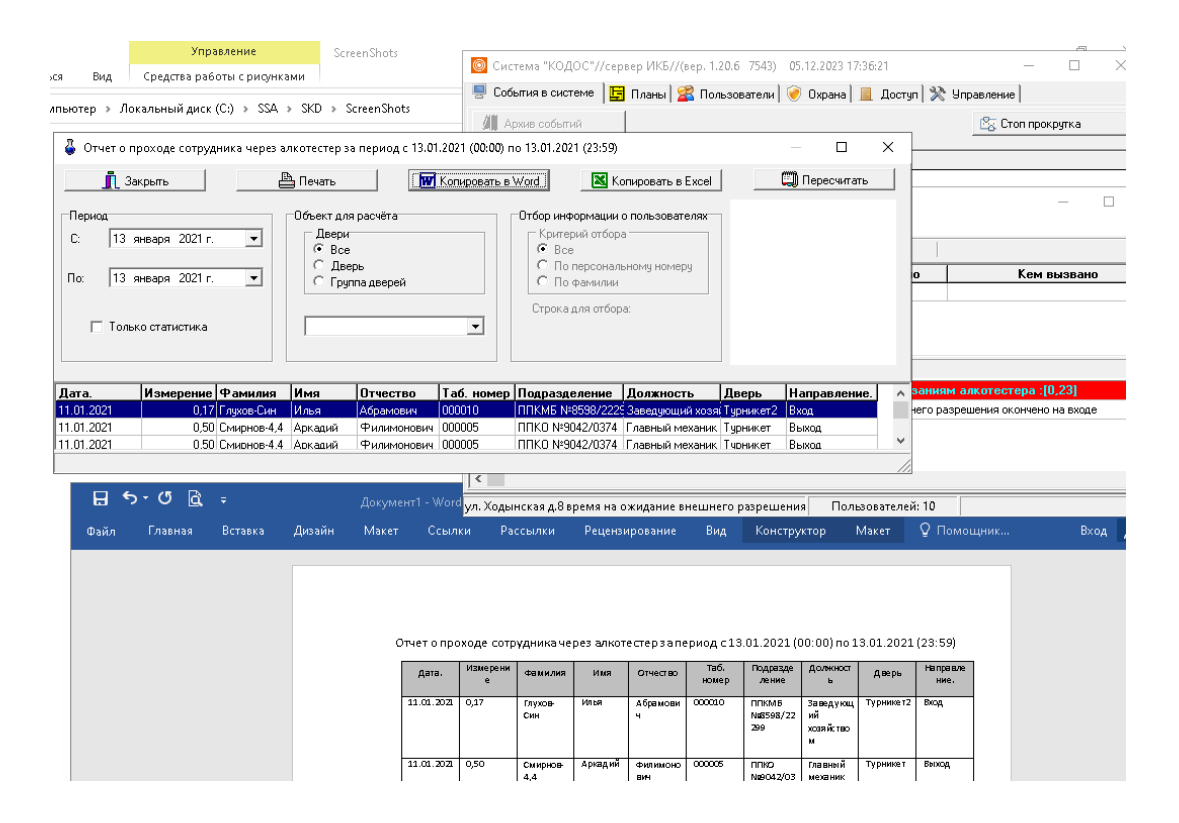

Рисунок 17. Пример экспорта статистики в таблицу Word по нажатию кнопки «Копировать в Word»

## <span id="page-19-0"></span>**5. Использование утилиты ContrTools для проверки работы контроллера КОДОС ЕС-223 и алкотестера**

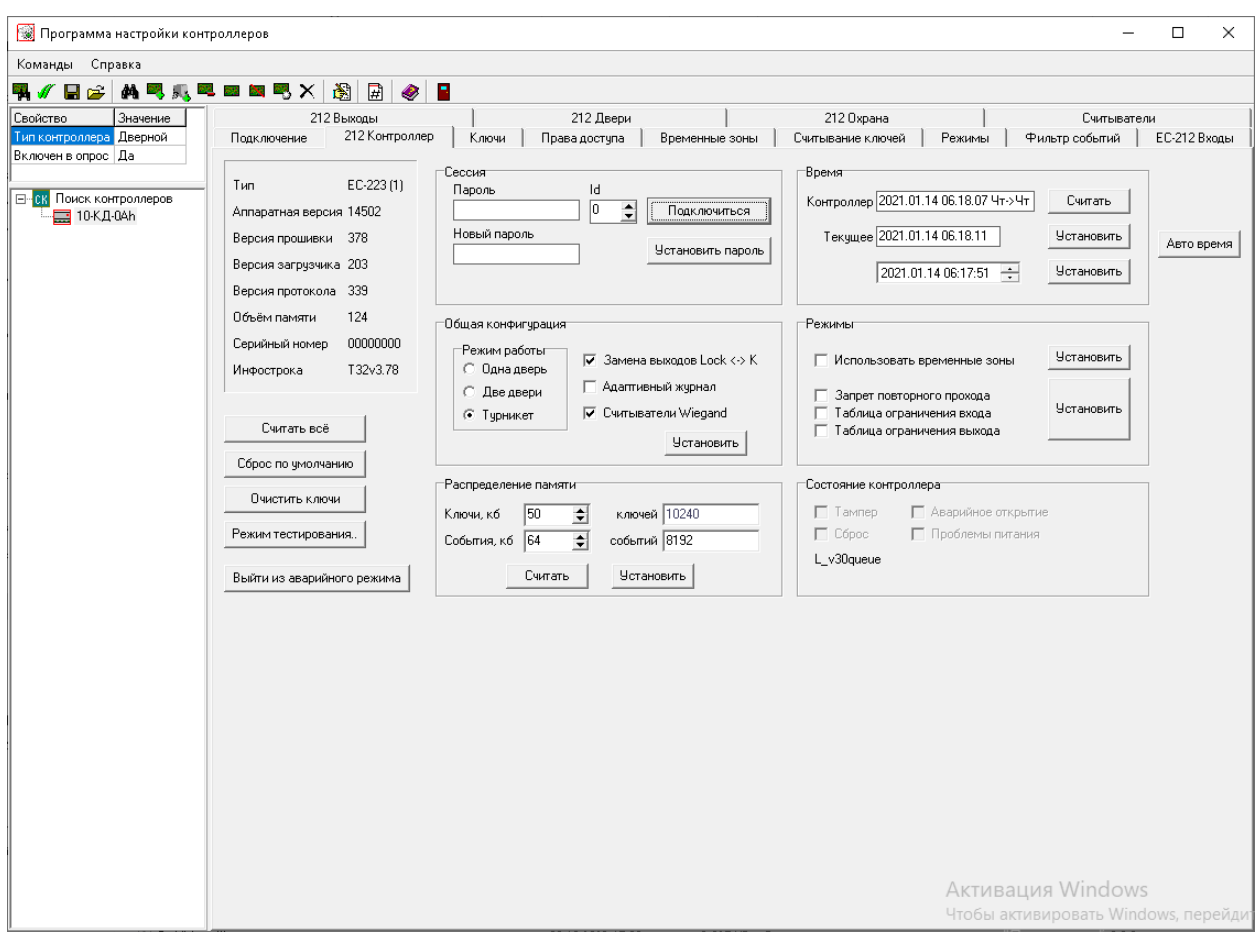

**Рисунок 18.**Окно «**212 контроллер**» рекомендуемых настроек контроллера ЕС-223 для работы с турникетом и алкотестером

Необходимо установить параметры:

- **Режим работы: «Турникет»;**
- **Замена выходов Lock <-> K;**
- **Считыватели Wiegand;**

После установки параметров нажать кнопку: «**Установить**»

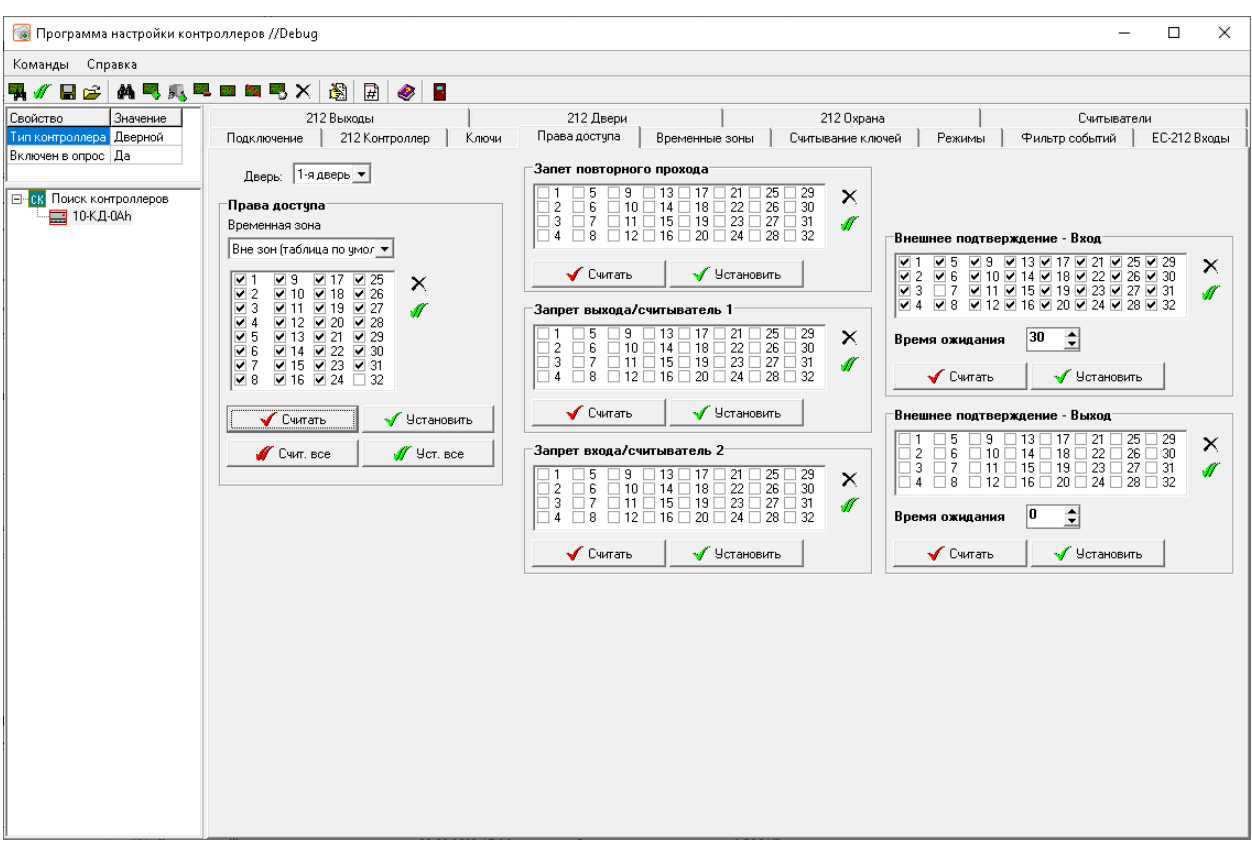

**Рисунок 19.**Вкладка «Права доступа». Таблицы уровней доступа для работы с алкотестером в программе ContrTools.

- **«Внешнее подтверждение – Вход»** в этой таблице указываются уровни доступа карт, которые при проходе включают алкотестер для продувки
- **«Время ожидания»** время полного цикла прохода через алкотестер с учетом процедуры продувки; рекомендуется устанавливать не менее 30 секунд. Точная подстройка параметра производится на каждом месте установки, в зависимости от модели алкотестера и прочих условий.
- **Параметры на «Выход»**  аналогичны указанным выше.

Указанные параметры устанавливаются только при наличии подключенных алкотестеров на входе или выходе.

**Примечание:**Производители оставляют за собой право изменять характеристики оборудования, параметры подключений. В связи с этим рекомендуется использовать инструкции последних версий (с сайтов производителей), а также обращаться в техподдержку производителя.